# Jenkins & Slack Integration

이 페이지는 빌드 및 배포를 상황을 프로젝트 구성원에게 전파하는 목적으로 빌드 및 배포 도구인 Jenkins와 협업 메신저인 Slack 을 연동하는 방법을 제공한다.

- [사전 조건](#page-0-0)
	- [Jenkins](#page-0-1) <sup>o</sup> [Slack](#page-0-2)
	- [망 구성](#page-0-3)
- [설정 흐름](#page-0-4)
	- [Slack 구성](#page-0-5)
- [Step 1\) Jenkins App 설치](#page-0-6) [Step 2\) Jenkins CI 클릭 >> Add Configuration](#page-1-0)
- [Jenkins plugin 설치 및 설정](#page-2-0)
	- [Step 1\) Slack Plugin 설치](#page-2-1)
	- [Step 2\) Jenkins 재시작](#page-2-2) [Step 3\) Global 설정](#page-3-0)
- [Jenkins Job 설정](#page-3-1)
	- [Step 1\) Job 설정 페이지로 이동](#page-3-2)
	- [Step 2\) 메시지 생성할 이벤트 설정](#page-3-3)
- [Step 3\) 추가 정보 설정](#page-3-4) [Slack에 나타나는 빌드 수행 내용](#page-4-0)

# <span id="page-0-0"></span>사전 조건

다음의 사전 조건이 만족되어야 한다.

#### <span id="page-0-1"></span>Jenkins

Version 2.39

#### <span id="page-0-2"></span>Slack

- Team manager 권한 계정
- Jenkins 연동용 channel 생성

### <span id="page-0-3"></span>망 구성

■ Jenkins --[https]→ Slack 접속 가능

# <span id="page-0-4"></span>설정 흐름

설정은 아래의 과정으로 진행한다.

Step 1) Slack 설정

Jenkins App 설치 및 설정

Step 2) Jenkins plugin 설치 및 설정

Step 3) Jenkins job 단위로 post-build action 설정

# <span id="page-0-5"></span>Slack 구성

### <span id="page-0-6"></span>Step 1) Jenkins App 설치

Team menu >> Apps & Integrations >> Manage >> Apps 페이지로 이동하여 "Jenkins CI" 앱을 설치한다.

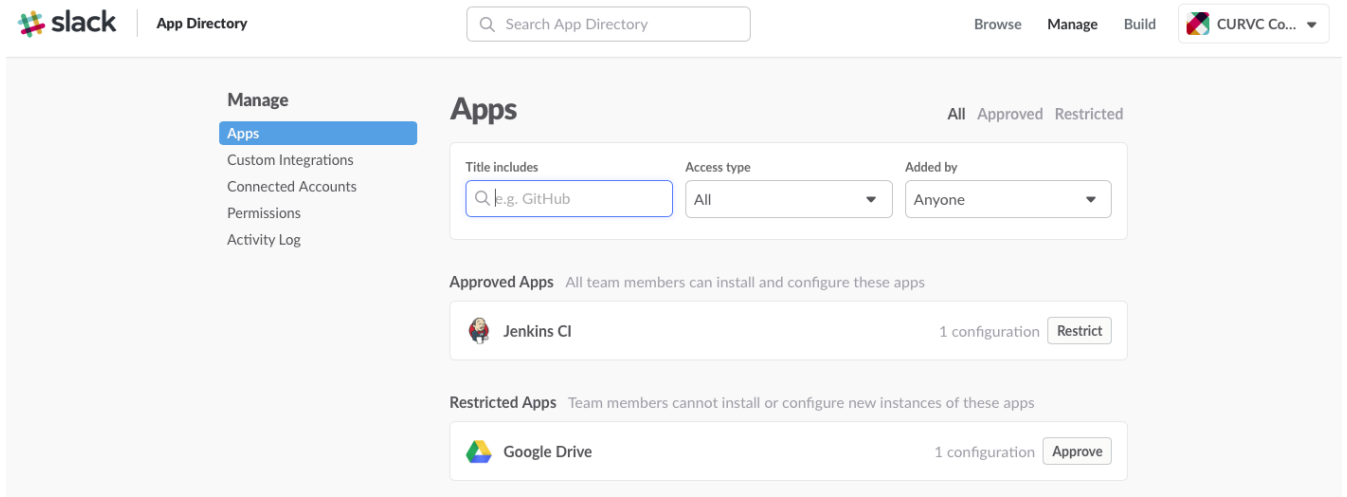

### <span id="page-1-0"></span>Step 2) Jenkins CI 클릭 >> Add Configuration

이미 configuration이 추가했다면 연필 아이콘을 클릭하여 편집 화면으로 이동한다.

- Post to Channel: 메시지가 표시될 기본 channel 설정 (Jenkins job 별로 설정 가능)
- Token: Jenkins에서 Slack에 접속할 때 사용할 token
- 나머지 항목은 설정하지 않아도 됨

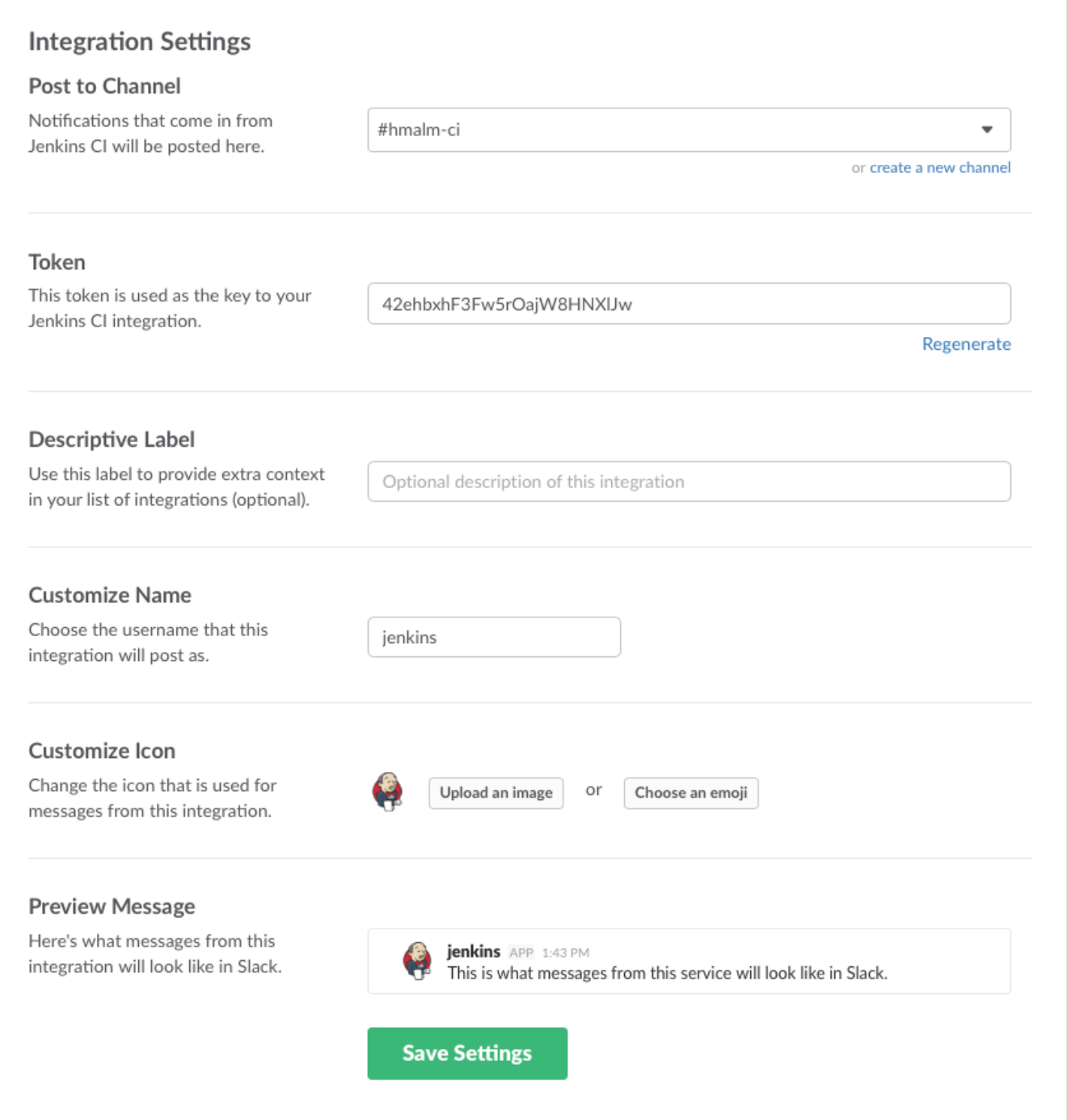

# <span id="page-2-0"></span>Jenkins plugin 설치 및 설정

### <span id="page-2-1"></span>Step 1) Slack Plugin 설치

Jenkins 관리 >> Manage Plugin >> Available 화면으로 이동

Slack Notification Plugin을 찾아 check box 선택 >> Install without restart 클릭

Jenkins 2.74의 경우 Plugin 2.0 설치 권장

### <span id="page-2-2"></span>Step 2) Jenkins 재시작

Slack Notification plugin은 Jenkins 재시작을 요구한다. Restart Safely plugin이 설치된 경우 Jenkins menu에서 Restart Safely 메뉴를 선택하여 Jenkins를 재기 동 시킨다.

### <span id="page-3-0"></span>Step 3) Global 설정

Jenkins 관리 >> Configure System 메뉴를 선택하여 global 설정 페이지로 이동한다.

Global Slack Notifier Settings 섹션으로 이동하여 세부 설정을 진행한다.

- Team Subdomain: Slack에 등록된 team URL의 subdomain 입력 (예: <https://curvc.slack.com>이라면 "curvc"가 subdomain)
- Integration Token: Slack 설정의 Token을 복사하여 붙여넣기
- Channel: Jenkins 메시지가 표시될 default Slack channel 설정. Job 구성에서 job 단위로 다른 channel 설정 가능 (예: #curvc-ci)
- Build Server URL: Slack message에 링크될 Jenkins 서버 주소 설정. 주소 마미막에 '/' 문자 입력 (예: [http://jenkins-demo.curvc.com:78180\)](http://jenkins-demo.curvc.com:78180))

#### **Global Slack Notifier Settings**

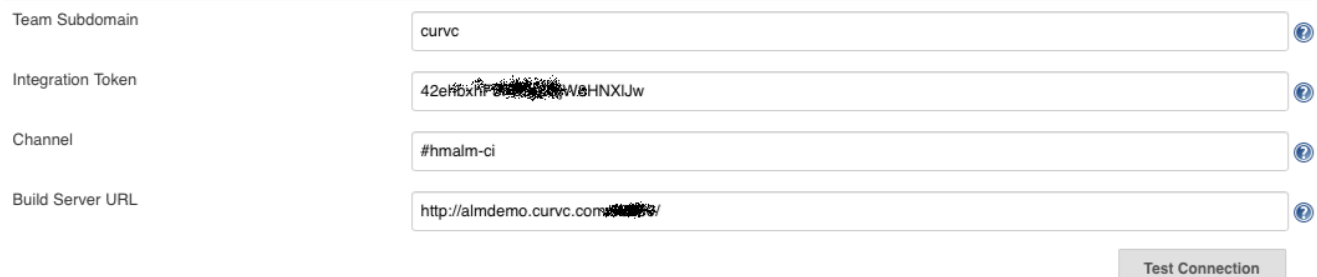

## <span id="page-3-1"></span>Jenkins Job 설정

Slack Channel에 빌드 상태 변경를 메시지를 표출하기 위해 Job을 구성한다.

#### <span id="page-3-2"></span>Step 1) Job 설정 페이지로 이동

Jenkins >> Job 이름 >> Configure 페이지로 이동한다.

Add post-build action 을 펼쳐 >> Slack Notifications 메뉴를 선택한다.

#### <span id="page-3-3"></span>Step 2) 메시지 생성할 이벤트 설정

Slack channel에 표시될 이벤트를 모두 선택한다.

#### <span id="page-3-4"></span>Step 3) 추가 정보 설정

Advanced... 버튼 클릭

- Team Subdomain: Global 설정과 동일하다면 설정하지 않아도 됨
- Integration Token: Slack 설정의 Token. Global 설정과 동일하다면 설정하지 않아도 됨
- Project Channel: Jenkins 메시지가 표시될 default Slack channel 설정. Global 설정과 동일하다면 설정하지 않아도 됨

#### **Post-build Actions**

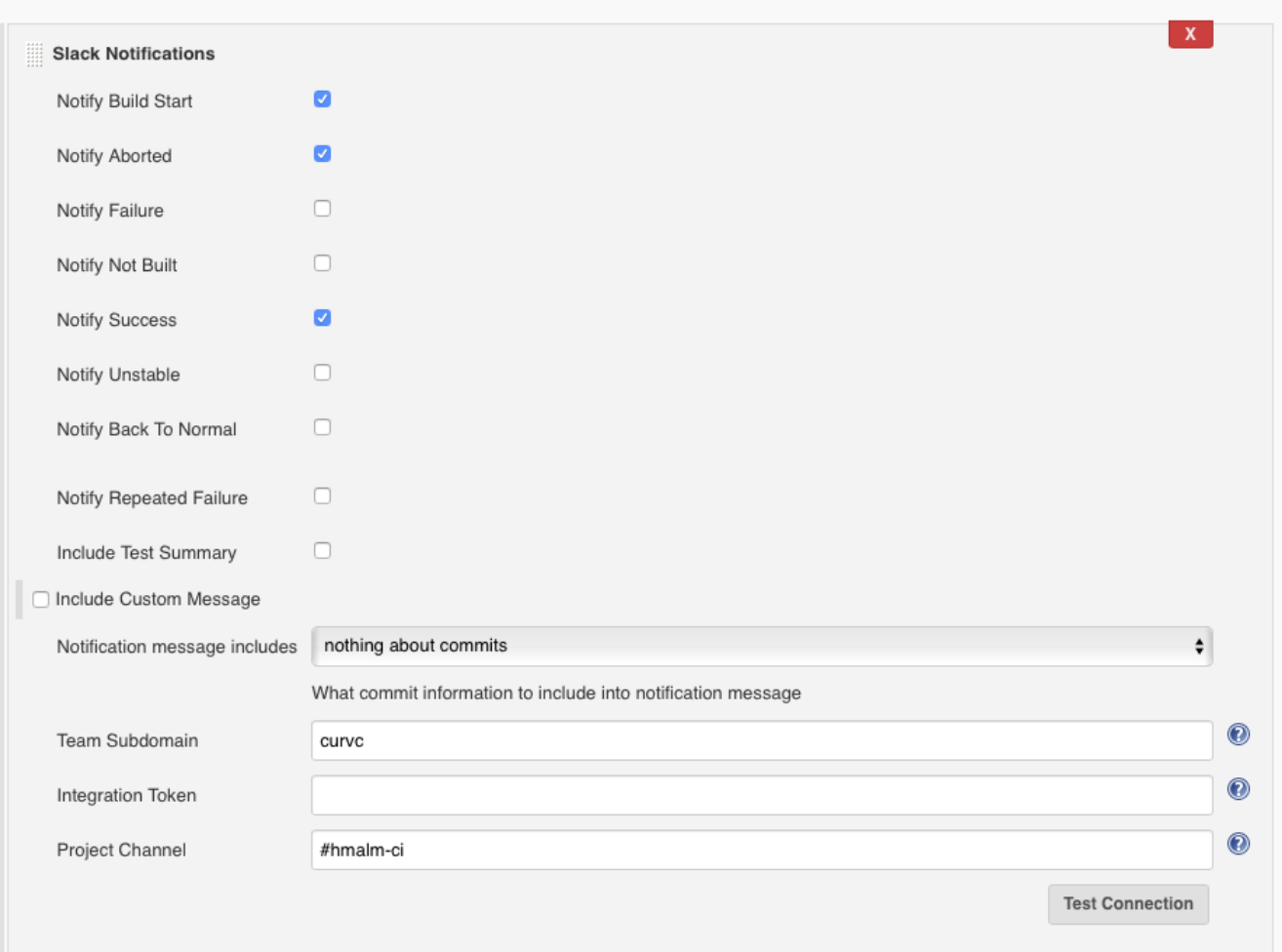

# <span id="page-4-0"></span>Slack에 나타나는 빌드 수행 내용

Jenkins와 Slack 연동되면 빌드 상황이 Slack channel에 메시지로 전송된다. 아래는 Slack channel에 표시된 빌드 정보의 예를 보여준다.

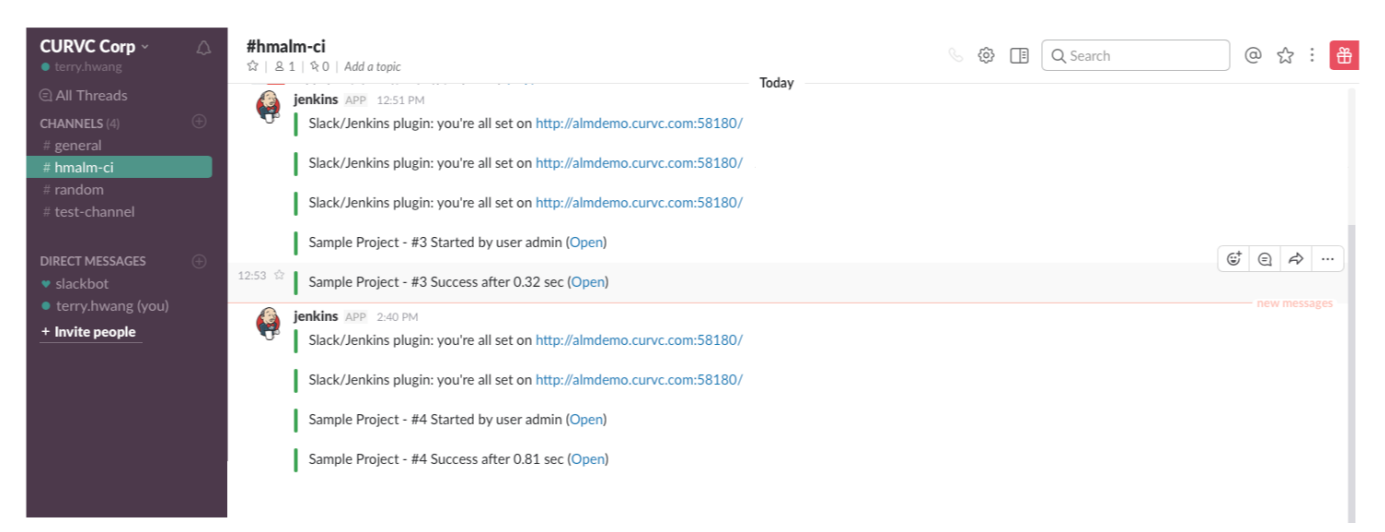